# **Blackboard Learn**

Reorganizing Columns in the **Carno**<br>Ing Columns in the<br>Full Grade Center

The Full Grade Center view is fully customizable for instructor viewing. You can change the order of columns, hide/show columns, freeze columns to the left side, and more.

#### **Step 1**

Access the Full Grade Center from the Control Panel by clicking Grade Center and choosing Full Grade Center from the list of options.

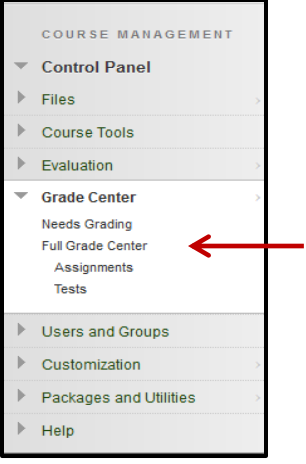

#### **Step 2 – Column Organization**

In the grade center the first four columns listed are generated automatically when students enroll in a course: Last Name, First Name, Total and Weighted Total.

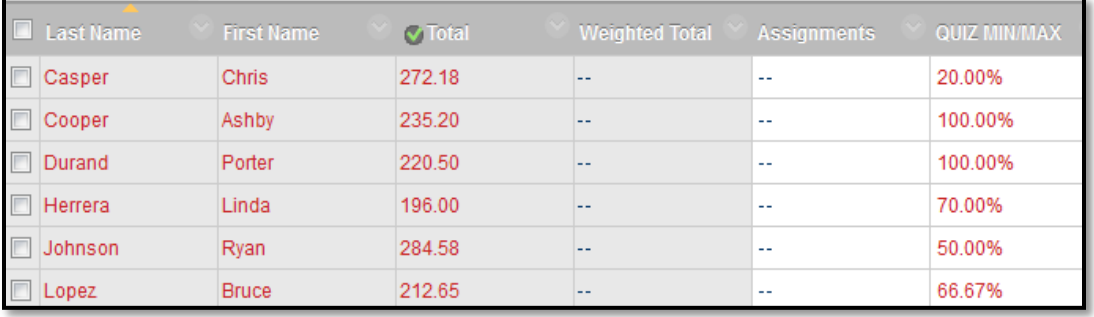

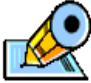

Any column can be hidden from the instructor's view except the Last Name column.

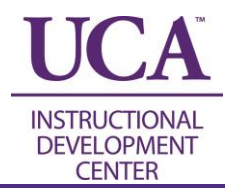

#### **Step 3 – Reordering Columns**

The Column Organization area allows you to move, shift and reorder your columns. To access this area, hover over the Manage button and choose Column Organization from the drop-down list.

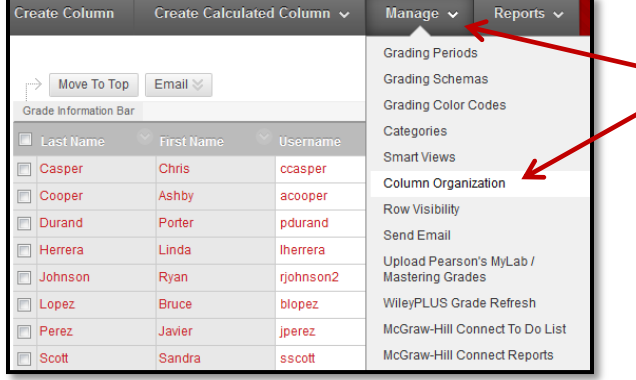

New columns added to the Grade Center will automatically populate at the end of the Grade Center.

#### **Step 4 – Reordering Columns**

To shift and reorder an item you must click and drag this icon to the appropriate location:  $\bigoplus$ . When you are finished making changes, click the Submit button at the top or bottom of the page.

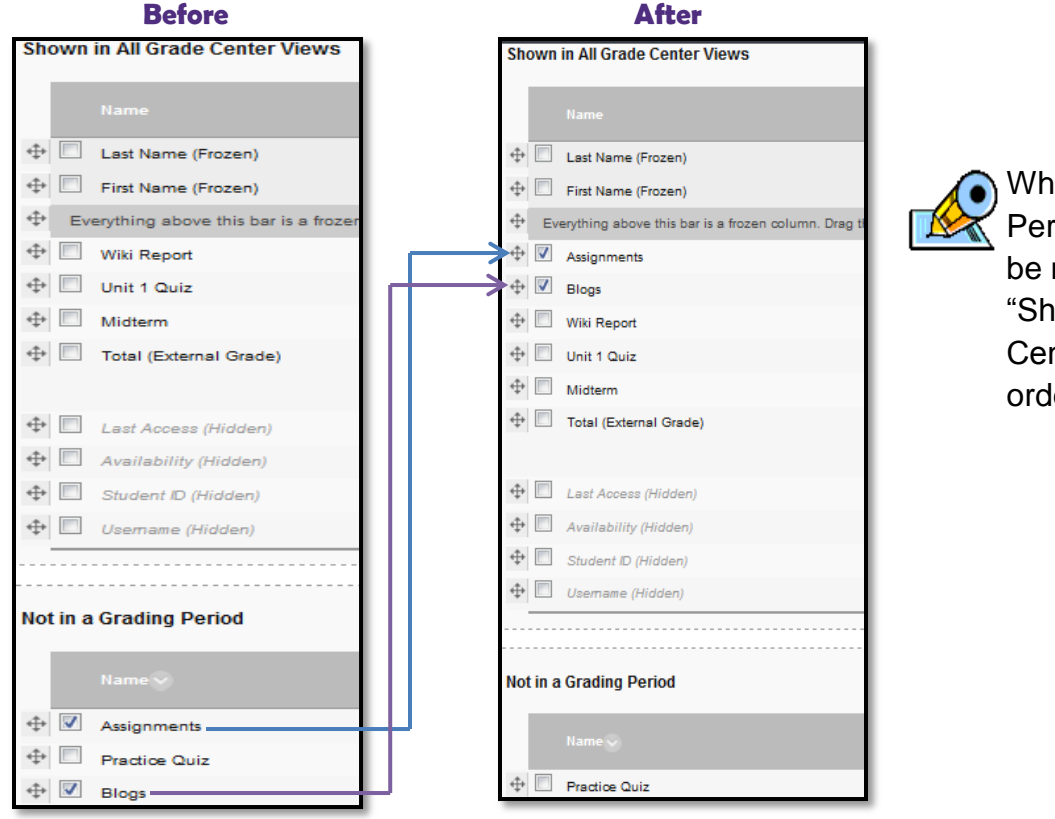

en not using Grading iods, columns can moved to the own in All Grade nter Views" area in er of preference.

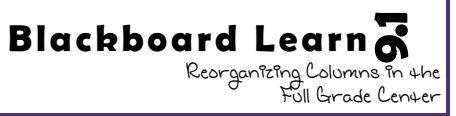

## **Step 5 – Reordering Columns**

The columns are now displayed in the Full Grade Center in the same order chosen in Column Organization.

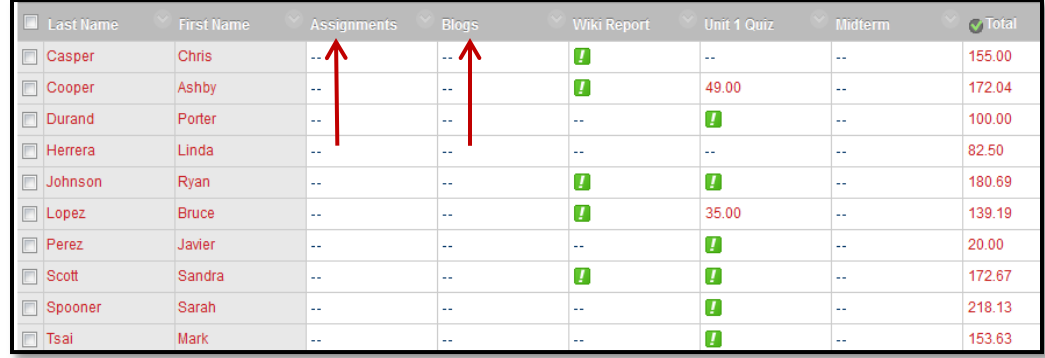

# **Step 6 – Column Freezing**

Grade Center columns can be frozen in place so that they do not move while scrolling through the other Grade Center data. This feature can be used to easily match up individual students with their data across the full length of the Grade Center.

To freeze a column from the Column Organization area (see Step 3), simply reorder (drag and drop) it above the dark line shown below.

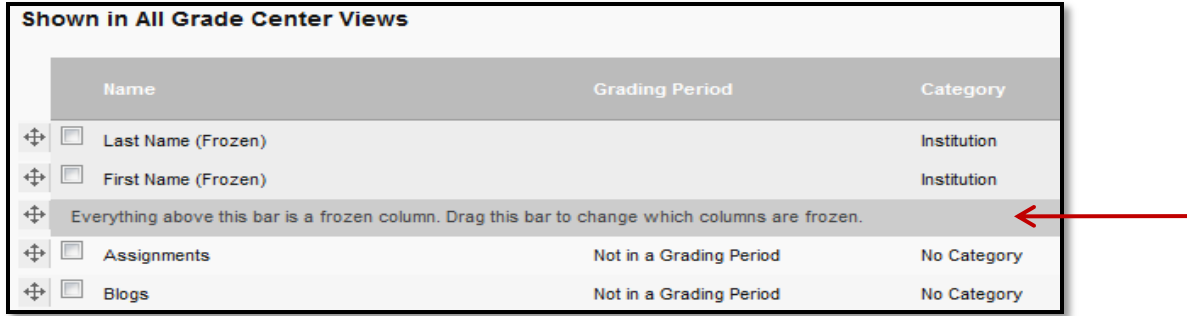

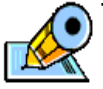

The first and last name columns are frozen by default.

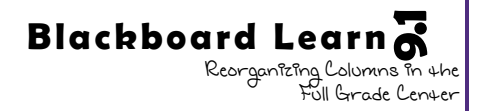

### **Step 7 – Hiding/Showing Columns (Instructor View Only)**

You can hide columns and rows from the instructor view. When you hide a column, no information is lost. In order to fully remove a column, it must be deleted.

To hide a column from the Column Organization area (see Step 3), select the item you wish to hide (check box) then hover over the Show/Hide button at the top or bottom and choose Hide Selected Columns from the list.

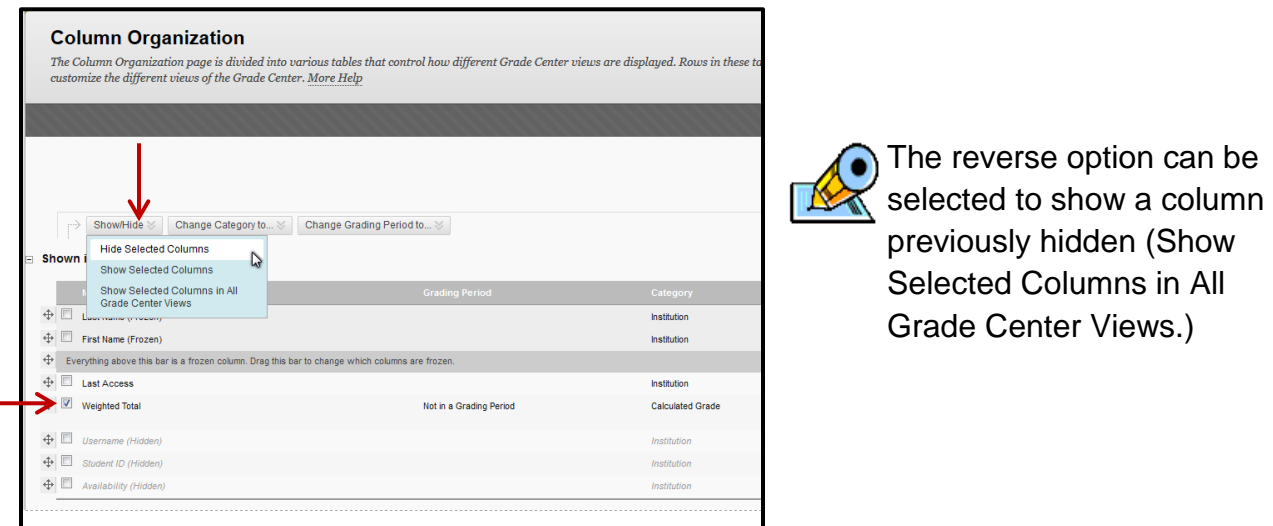

# **Step 8 – Changing Categories**

You can use categories to organize and view grade center data. They are particularly useful when using calculated columns (i.e. for final grades).

To change a column's category from the Column Organization area (see Step 3), select the item you wish to change categories then hover over the "Change Category to" button at the top or bottom and choose the new category from the list.

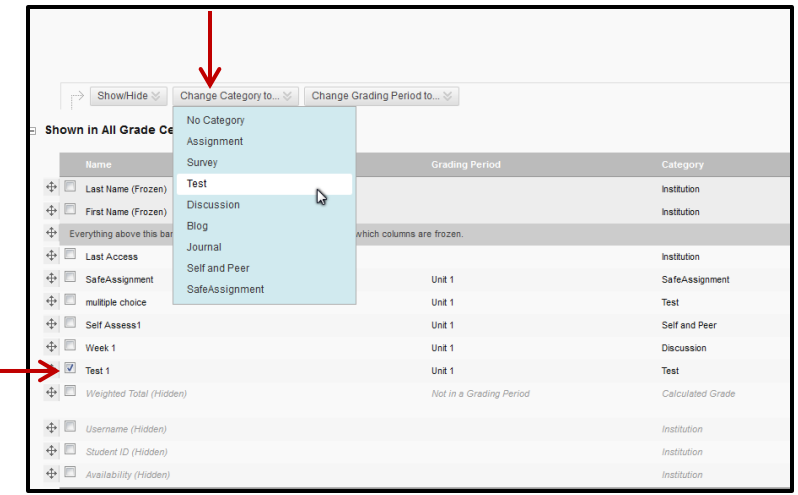

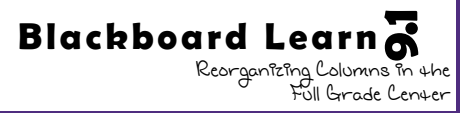